**Audi Q3 -2013 key programming- Help File**<br>help file basically includes 4 parts: Function, Operation, Attention, and<br>rence.<br>**action** Audi Q3 -2013 key programming- Help File<br>This help file basically includes 4 parts: Function, Operation, Attention, and<br>Reference.<br>Function Reference. **Audi Q3 -2013 key programming- Help File**<br>This help file basically includes 4 parts: Function, Operation, Attention, and<br>Reference.<br>**Function**<br>1. Backup EPROM: backup car EPROM data;<br>2. Restore EPROM: copy the backed up E

# **Function**

**Audi Q3 -2013 key programming- Help File**<br>This help file basically includes 4 parts: Function, Operation, Attention, and<br>Reference.<br>**Function**<br>1. Backup EPROM: backup car EPROM data;<br>2. Restore EPROM: copy the backed up E **Audi Q3 -2013 key programming- I**<br>This help file basically includes 4 parts: Function, Operation,<br>Reference.<br>**Function**<br>1. Backup EPROM: backup car EPROM data;<br>2. Restore EPROM: copy the backed up EPROM data onto<br>to resto **2. Make dealer key:** IS **Ney programming - Help File**<br>This help file basically includes 4 parts: Function, Operation, Attention, and<br>Reference.<br>1. Backup EPROM: backup car EPROM data;<br>2. Restore EPROM: copy the backed up This help file basically includes 4 parts: Function, Operation, Attention, and<br>Reference.<br> **Function**<br>
1. Backup EPROM: backup car EPROM data;<br>
2. Restore EPROM: copy the backed up EPROM data onto the car compute<br>
to resto Reference.<br> **Function**<br>
1. Backup EPROM: backup car EPROM data;<br>
2. Restore EPROM: copy the backed up EPROM data onto the car computer,<br>
to restore it to the original state;<br>
3. Make dealer key: use the backed up EPROM dat **Function**<br>
1. Backup EPROM: backup car EPROM data;<br>
2. Restore EPROM: copy the backed up EPROM data onto the car cor<br>
to restore it to the original state;<br>
3. Make dealer key: use the backed up EPROM data to write a blank **Function**<br>
1. Backup EPROM: backup car EPROM data;<br>
2. Restore EPROM: copy the backed up EPROM data onto the car computer,<br>
to restore it to the original state;<br>
3. Make dealer key: use the backed up EPROM data to write a 1. Backup EPROM: backup car EPROM data;<br>2. Restore EPROM: copy the backed up EPROM data onto the car com<br>to restore it to the original state;<br>3. Make dealer key: use the backed up EPROM data to write a blank ne<br>to be a dea F. Backup Er NOM. Backup car Er NOM data,<br>2. Restore EPROM: copy the backed up EPROM data onto the car com<br>to restore it to the original state;<br>3. Make dealer key: use the backed up EPROM data to write a blank ne<br>to be a d 2. Nestore EFTNOM. Copy the backed up Entorestore it to the original state;<br>3. Make dealer key: use the backed up EPI<br>to be a dealer key that can be programmed<br>4. Add key (OBD): use the customized o<br>program key, applicable 3. Make dealer key: use the backed up EPROM data to write a blank<br>to be a dealer key that can be programmed directly;<br>4. Add key (OBD): use the customized or generated dealer key t<br>program key, applicable for the smart car

1. Directly add key: use the customized or generated dealer key to directly<br>1. Directly add key: use the customized or generated dealer key to directly<br>1. Delete key: delete the programmed key;<br>1. Reset dashboard<br>1. During 5. Directly add key: use the customized or g<br>program key, applicable for the folding key;<br>6. Delete key: delete the programmed key;<br>7. Reset dashboard<br>8. Odometer adjustment: to correct mileage;<br>**Attention**<br>1. During all t

### **Attention**

program key, applicable for the folding key,<br>6. Delete key: delete the programmed key;<br>7. Reset dashboard<br>8. Odometer adjustment: to correct mileage;<br>**Attention**<br>1. During all the system operation, the dashboardiate, that Step 1. Reset dashboard<br>
Step 1. Reset dashboard<br>
Step 1. During all the system operation, the dashboard will be in the extinguished<br>
state, that is normal;<br>
Step 1. Read immodata; Step 2. Select an existing key; Step 3. W immodata. **Chip model:** Dedicated 48 chip model: Dedicated 48 chip model: Dedicated 48 chip model: Dedicated 48 chip model: Dedicated 48 chip model: Dedicated 48 chip model: Dedicated 48 chip model: Dedicated 48 chip model: Dedicate 1. During all the system operation, the dashboard will be state, that is normal;<br>
2. Delete key process:<br>
Step 1. Read immodata; Step 2. Select an existing key;<br>
immodata.<br> **Reference**<br>
Chip model: Dedicated 48 chip<br>
Remot State, that is homial,<br>2. Delete key process:<br>Step 1. Read immodata; Step 2. Select an existin<br>immodata.<br>**Reference**<br>Chip model: Dedicated 48 chip<br>Remote type: 220G 315 frequency<br>Key embryo no.: No.31<br>PIN code requirement: 2. Delete key process.<br>
Step 1. Read immodata; Step 2. Select an existing key; Step 3. Write bailth<br> **Reference**<br>
Chip model: Dedicated 48 chip<br>
Remote type: 220G 315 frequency<br>
Key embryo no.: No.31<br>
PIN code requirement: **Reference**<br> **Reference**<br> **Reference**<br> **Reference**<br> **Remote type:** 220G 315 frequency<br> **Key embryo no.:** No.31<br> **PIN code requirement:** Backup EPROM data<br> **Remote generation:** Program smart key complete, remote will automa

# **Reference**

### generated

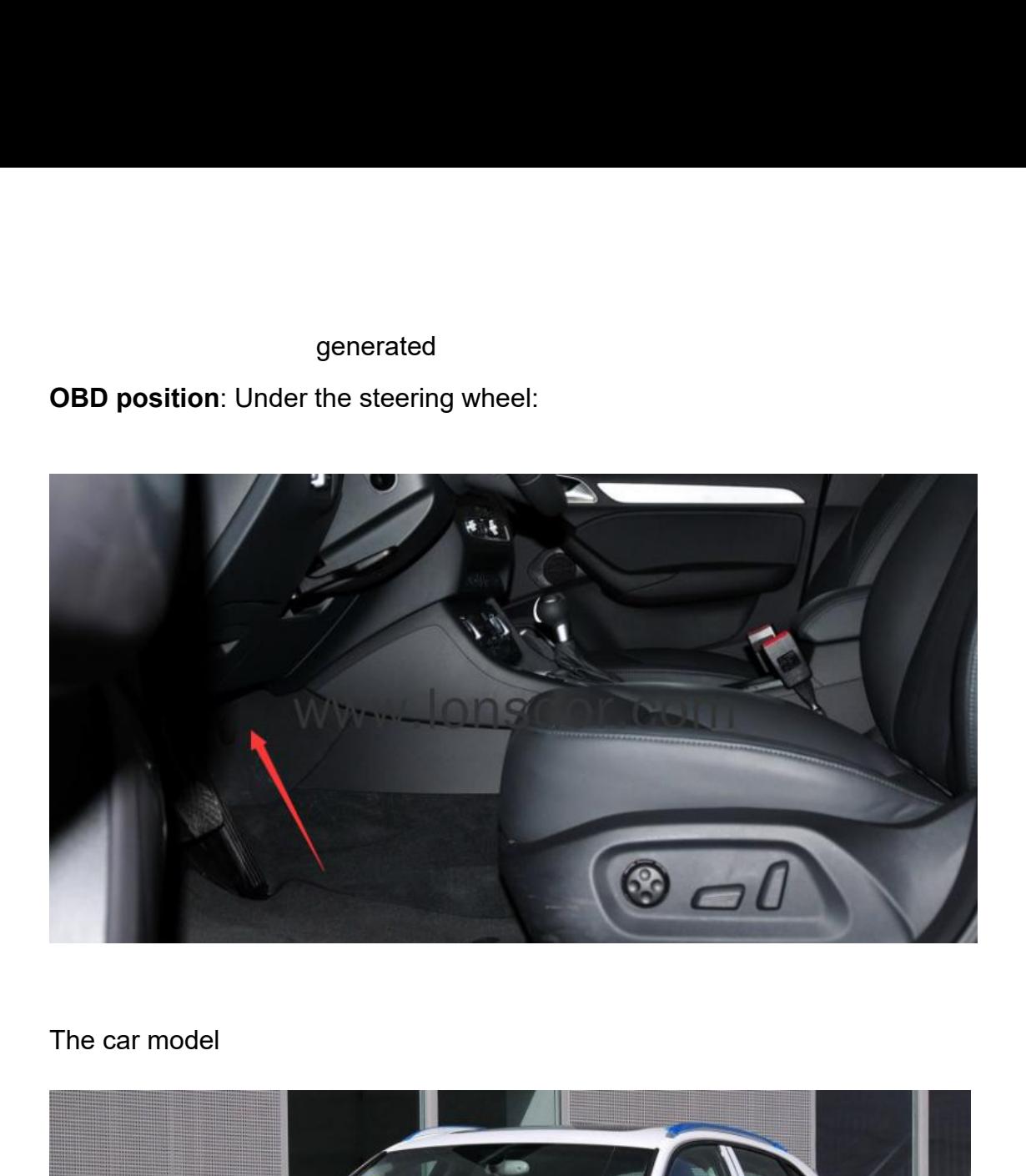

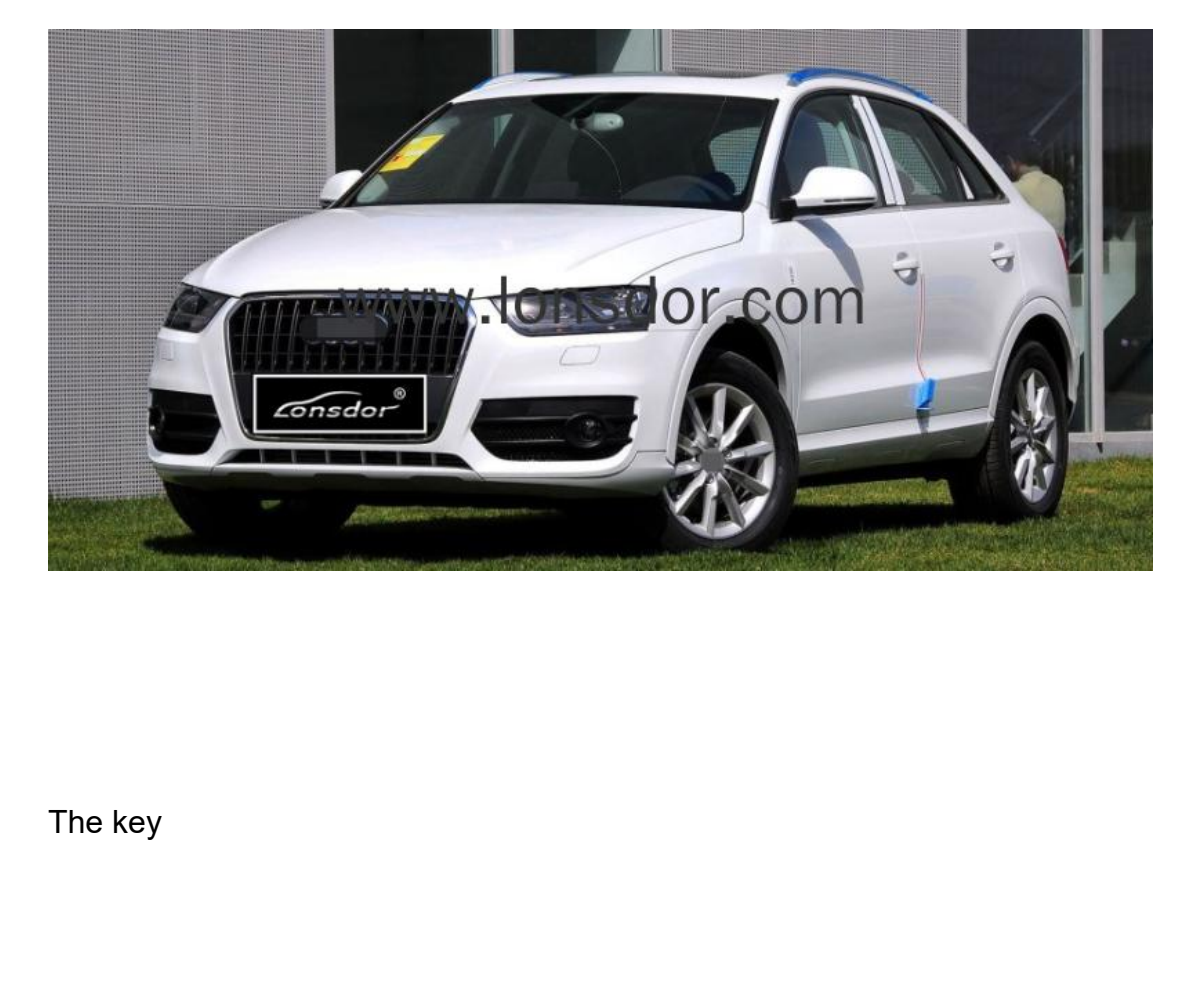

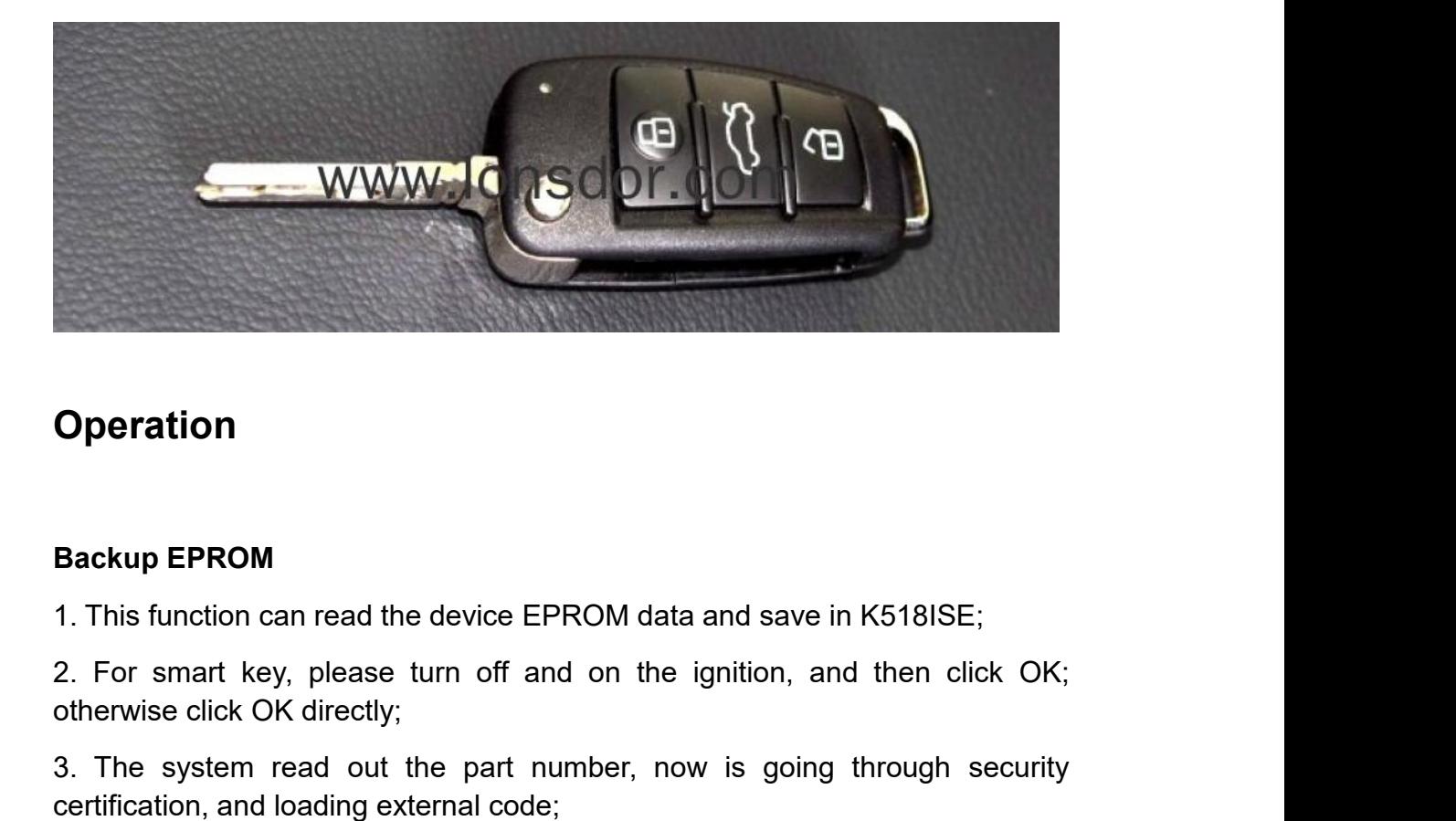

## **Operation**

**Operation**<br> **Backup EPROM**<br>
1. This function can read the device EPROM data and<br>
2. For smart key, please turn off and on the igni<br>
otherwise click OK directly;<br>
3. The system read out the part number, now is<br>
certificati **Subset Community:**<br>3. This function can read the device EPROM data and save in K518ISE;<br>2. For smart key, please turn off and on the ignition, and then click OK;<br>otherwise click OK directly;<br>3. The system read out the par **Operation**<br> **Execution 21 This function can read the device EPROM data and save in K518**<br> **2.** For smart key, please turn off and on the ignition, and ther<br>
otherwise click OK directly;<br>
3. The system read out the part nu Backup EPROM<br>1. This function can read the device EPROM data and save in K518ISE;<br>2. For smart key, please turn off and on the ignition, and then click OK;<br>otherwise click OK directly;<br>3. The system read out the part numbe Backup EPROM<br>1. This function can read the device EPROM data and save in K518ISE;<br>2. For smart key, please turn off and on the ignition, and then click<br>otherwise click OK directly;<br>3. The system read out the part number, n Backup EPROM<br>1. This function can read the device EPROM data and save in K518IS<br>2. For smart key, please turn off and on the ignition, and then<br>otherwise click OK directly;<br>3. The system read out the part number, now is go 1. This function can read the device EPROM data an<br>2. For smart key, please turn off and on the ign<br>otherwise click OK directly;<br>3. The system read out the part number, now i<br>certification, and loading external code;<br>4. Ge

- 
- 
- 
- 

3. The system read out the part number, now is<br>certification, and loading external code;<br>4. Getting system data, it takes about 2 min, please b<br>5. Read the vehicle PIN code and other info;<br>6. Please enter the file name to 1. The system read out the part humber, how is going unough security<br>ertification, and loading external code;<br>4. Getting system data, it takes about 2 min, please be patient;<br>5. Read the vehicle PIN code and other info;<br>6. confirm that the data to be written is the car EPROM data backed up via<br>2. Getting system data, it takes about 2 min, please be patient;<br>6. Please enter the file name to be saved;<br>7. EPROM data is saved.<br>1. Note: Write the K518ISE; 5. Read the vehicle PIN code and other info;<br>
6. Please enter the file name to be saved;<br>
7. EPROM data is saved.<br> **Restore EPROM**<br>
1. Note: Write the wrong EPROM data may lead to the car can not start, please<br>
confirm tha 6. Please enter the file name to be saved;<br>
7. EPROM data is saved.<br> **Restore EPROM**<br>
1. Note: Write the wrong EPROM data may lead to the<br>
confirm that the data to be written is the car EPR<br>
K518ISE;<br>
2. For a smart key, p 3. EPROM data is saved.<br>
3. Note: Write the wrong EPROM data may lead to the car can not start, please<br>
confirm that the data to be written is the car EPROM data backed up via<br>
3. For a smart key, please turn off and on th Price CPROM<br>1. Note: Write the wrong EPROM data may lead to the car can not s<br>confirm that the data to be written is the car EPROM data bac<br>K518ISE;<br>2. For a smart key, please turn off and on the ignition, and there<br>otherw Restore EPROM<br>1. Note: Write the wrong EPROM data may lead to the car can not start, please<br>confirm that the data to be written is the car EPROM data backed up via<br>K518ISE;<br>2. For a smart key, please turn off and on the ig 1. Note: Write the wrong EPROM data may lead to the car can not start, please<br>confirm that the data to be written is the car EPROM data backed up via<br>K518ISE;<br>2. For a smart key, please turn off and on the ignition, and th 1. Note. While the world LETNOW data hlay lead to the car can find start, please<br>confirm that the data to be written is the car EPROM data backed up via<br>K518ISE;<br>2. For a smart key, please turn off and on the ignition, and

- 
- 
- 

**Make dealer key**<br>1. This function can generate a dealer key to<br>key to perform "Add key" operation;<br>2. For a smart key, please turn off and on th Make dealer key<br>1. This function can generate a dealer key to be programmed, then use this<br>key to perform "Add key" operation;<br>2. For a smart key, please turn off and on the ignition, and then click OK;<br>otherwise click OK Make dealer key<br>
1. This function can generate a dealer key to be program<br>
key to perform "Add key" operation;<br>
2. For a smart key, please turn off and on the ignition,<br>
otherwise click OK directly;<br>
2. The events and out Make dealer key<br>1. This function can generate a dealer key to be programmed, then use this<br>key to perform "Add key" operation;<br>2. For a smart key, please turn off and on the ignition, and then click OK;<br>otherwise click OK Make dealer key<br>
1. This function can generate a dealer key to be pr<br>
key to perform "Add key" operation;<br>
2. For a smart key, please turn off and on the ign<br>
otherwise click OK directly;<br>
3. The system read out the part n Make dealer key<br>1. This function can generate a dealer key to be programmed, then use this<br>key to perform "Add key" operation;<br>2. For a smart key, please turn off and on the ignition, and then click OK;<br>otherwise click OK Make dealer key<br>1. This function can generate a dealer key to be programmed, the<br>key to perform "Add key" operation;<br>2. For a smart key, please turn off and on the ignition, and ther<br>otherwise click OK directly;<br>3. The sys Make dealer key<br>1. This function can generate a dealer key to be programmed, then use this<br>key to perform "Add key" operation;<br>2. For a smart key, please turn off and on the ignition, and then click OK;<br>otherwise click OK Make dealer key<br>
1. This function can generate a dealer key to be programme<br>
key to perform "Add key" operation;<br>
2. For a smart key, please turn off and on the ignition, and<br>
otherwise click OK directly;<br>
3. The system re 1. This function can generate a dealer key to be programmed, then use this<br>key to perform "Add key" operation;<br>2. For a smart key, please turn off and on the ignition, and then click OK;<br>otherwise click OK directly;<br>3. The

key to perform "Add key" operation;<br>2. For a smart key, please turn off and on the igni<br>otherwise click OK directly;<br>3. The system read out the part number, now is<br>certification, and loading external code;<br>4. Getting syste

2. For a smart key, please turn off and otherwise click OK directly;<br>3. The system read out the part numb<br>certification, and loading external code;<br>4. Getting system data, it takes about 2 mi<br>5. Please choose to vehicle br onerwise click Ort directly,<br>
3. The system read out the part number, now is going through security<br>
certification, and loading external code;<br>
4. Getting system data, it takes about 2 min, please be patient;<br>
5. Please ch

- 
- 
- 

**Example 12**<br> **Example for follow to vehicle brand;**<br> **Directly add key** (ober)<br> **Directly add key** (OBD)<br> **Directly add key** (suitable for directly programming smart card dealer key.<br> **Directly add key**(suitable for direc

5. Please choose to vehicle brand;<br>6. Please insert the blank key to be programmed into the K518ISE card slot;<br>7. Make dealer key success.<br>Add key (OBD)<br>1. This system is suitable for directly programming smart card dealer put the new key into the new key to be programmed into the K518ISE card slot;<br>
7. Make dealer key success.<br>
Add key (OBD)<br>
1. This system is suitable for directly programming smart card dealer key.<br>
Directly add key (suita 2. For a smart key, please turn off and on the ignition, and then click OK;<br>2. This system is suitable for directly programming smart card dealer key.<br>2. For a smart key, please turn off and onnect the host to the car OBD 7. Make dealer key success.<br>
Add key (OBD)<br>
1. This system is suitable for directly programming sr<br> **Directly add key**(suitable for folding dealer key direc<br>
1. This function can directly add a dealer key to the in<br>
put th 3. This system is suitable for directly programming smart card dealer key.<br>
2. This system is suitable for folding dealer key directly programming)<br>
1. This function can directly add a dealer key to the immobilizer system, 1. This system is suitable for directly programming smart card deale<br>
Directly add key(suitable for folding dealer key directly programmin<br>
1. This function can directly add a dealer key to the immobilizer syst<br>
put the ne Directly add key(suitable for folding dealer key directly programming)<br>1. This function can directly add a dealer key to the immobilizer system, please<br>put the new key into the coil, and connect the host to the car OBD por Directly add key(suitable for folding dealer key directly programming)<br>1. This function can directly add a dealer key to the immobilizer system, please<br>put the new key into the coil, and connect the host to the car OBD por 1. This function can directly add a dealer key<br>put the new key into the coil, and connect the<br>2. For a smart key, please turn off and on<br>otherwise click OK directly;<br>3. The system read out the part number,<br>certification, a

2. For a smart key, please turn of and<br>otherwise click OK directly;<br>3. The system read out the part num<br>certification, and loading external code;<br>4. Getting system data, it takes about 2 m<br>5. Writing immodata, about 2 minu 3. The system read out the part number, now is going through secrification, and loading external code;<br>4. Getting system data, it takes about 2 min, please be patient;<br>5. Writing immodata, about 2 minutes, please be patien

- 
- 
- 

2. The system Tead out the part humber, how is gotthrication, and loading external code;<br>4. Getting system data, it takes about 2 min, please be p<br>5. Writing immodata, about 2 minutes, please be patient<br>6. Add key complete 1. Getting system data, it takes about 2 min, please be patient;<br>
5. Writing immodata, about 2 minutes, please be patient;<br>
6. Add key complete.<br>
Delete key<br>
1. This function can delete an existing key;<br>
2.The process of t immodata;

3. Whang immodata, about 2 minutes, piease be patient,<br>3. Add key complete.<br>2. The process of this function:<br>3. For a smart key, please turn off and on the ignition, and then click OK;<br>3. For a smart key, please turn off a 6. Add key complete.<br>
Delete key<br>
1. This function can delete an existing key;<br>
2.The process of this function:<br>
Step 1. Read anti-theft data Step 2. Select an existe<br>
immodata;<br>
3. For a smart key, please turn off and on

4. The system read out the part number, now is going through security<br>certification, and loading external code;<br>5. Getting system data, it takes about 2 min, please be patient; 4. The system read out the part number, now is going throug<br>certification, and loading external code;<br>5. Getting system data, it takes about 2 min, please be patient;<br>6. Please select the key to be deleted; 4. The system read out the part number, now is going through security<br>certification, and loading external code;<br>5. Getting system data, it takes about 2 min, please be patient;<br>6. Please select the key to be deleted;<br>7. Sy 4. The system read out the part number, now is going the certification, and loading external code;<br>5. Getting system data, it takes about 2 min, please be patient;<br>6. Please select the key to be deleted;<br>7. System communic 4. The system read out the part number, now is going througner<br>trification, and loading external code;<br>5. Getting system data, it takes about 2 min, please be patient;<br>6. Please select the key to be deleted;<br>7. System comm 4. The system read out the part number<br>certification, and loading external code;<br>5. Getting system data, it takes about 2 min,<br>6. Please select the key to be deleted;<br>7. System communicating, delete complete.<br>**Reset dashbo** 1. The system read out the part number, now is going through security<br>certification, and loading external code;<br>5. Getting system data, it takes about 2 min, please be patient;<br>6. Please select the key to be deleted;<br>7. Sy 4. The system Tead out the part number<br>certification, and loading external code;<br>5. Getting system data, it takes about 2 mir<br>6. Please select the key to be deleted;<br>7. System communicating, delete complete<br>**Reset dashboar** 

- 
- 
- 

- 
- 

6. Please select the key to be deleted;<br>
7. System communicating, delete complete.<br> **Reset dashboard**<br>
1. Establishing communication, the system is<br>
2. Reset complete.<br> **Odometer adjustment**<br>
1. This process can read and c 1. System communicating, delete complete.<br>
1. Establishing communication, the system is resetting the dashboard;<br>
2. Reset complete.<br> **Odometer adjustment**<br>
1. This process can read and calibrate the odometer mileage;<br>
2. Reset dashboard<br>1. Establishing communication, the system is resetting the dashboard;<br>2. Reset complete.<br>1. This process can read and calibrate the odometer mileage;<br>2. if the car is a smart key, please turn off the igniti Reset dashboard<br>
1. Establishing communication, the system is resetting the dashboard;<br>
2. Reset complete.<br> **Odometer adjustment**<br>
1. This process can read and calibrate the odometer mileage;<br>
2. if the car is a smart key, 1. Establishing communication, the system is resetting<br>2. Reset complete.<br>**Odometer adjustment**<br>1. This process can read and calibrate the odometer n<br>2. if the car is a smart key, please turn off the igniti<br>ignition, and t 1. Establishing communication, the system is resetting the dashboard,<br>2. Reset complete.<br>1. This process can read and calibrate the odometer mileage;<br>2. if the car is a smart key, please turn off the ignition and then turn 2. Reset complete.<br> **Odometer adjustment**<br>
1. This process can read and calibrate the odome<br>
2. if the car is a smart key, please turn off the ignition, and then click OK, otherwise click OK;<br>
3. Read the current mileage;<br> **Odometer adjustment**<br>1. This process can read and calibrate the odometer mileage;<br>2. if the car is a smart key, please turn off the ignition and then turn on the<br>ignition, and then click OK, otherwise click OK;<br>3. Read th Odometer adjustment<br>1. This process can read and calibrate the odometer mileage.<br>2. if the car is a smart key, please turn off the ignition a<br>ignition, and then click OK, otherwise click OK;<br>3. Read the current mileage;<br>4.

- 
-